# **Osiris / Trident / Poseidon Android Manual**

#### 3/3/2019

Revision: 1

This manual outlines operation of the Osiris App for Android phones

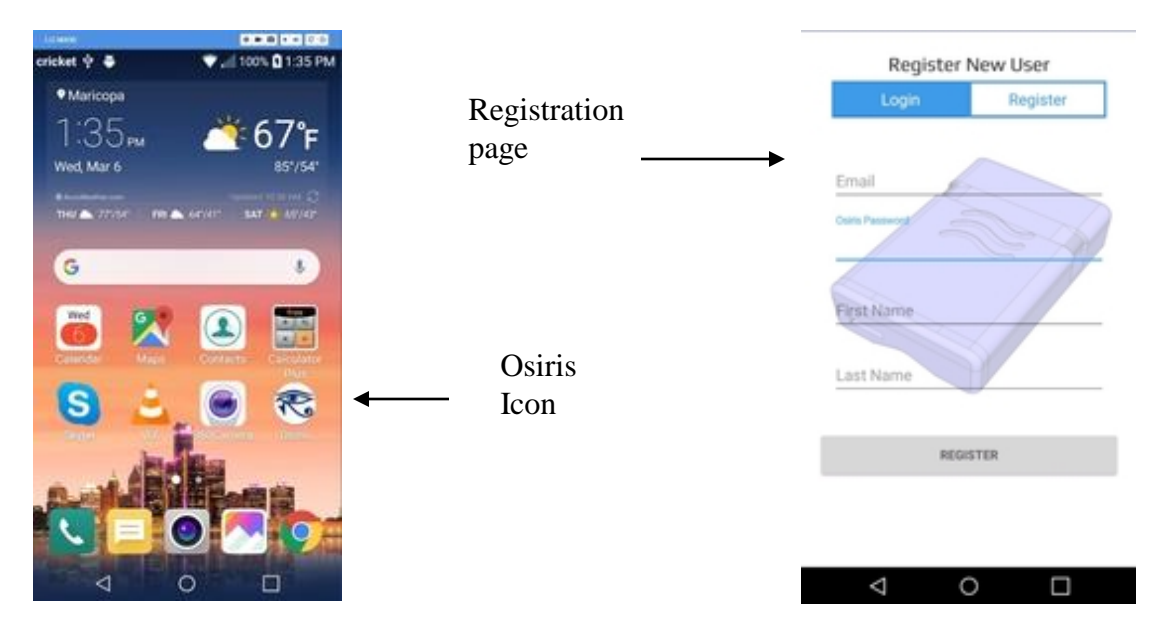

The first time you open this App, you will be asked to register with the AZ APPS server as a new user. Following your registration, you will be asked to register your unit (Osiris, Trident or Poseidon) and to connect it to the Internet through your home network. All three products operate via WiFi (wireless internet), therefore your router need to have WiFi enabled.

Please refer to the [How to Setup Osiris 2, Trident & Poseidon](https://www.myazapps.com/news/how-to-setup-osiris-2-trident-poseidon) page on the [www.myazapps.com](http://www.myazapps.com/) website. There is also a PDF that will take you through the process, step by step.

*Once your unit is online, you can use the free Osiris App to monitor your water use, detect water leaks, conserve water, and protect your home from water damage.*

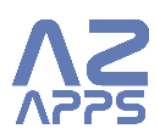

# **Status Page**

Status Page displays all relevant information about your unit at a single glance.

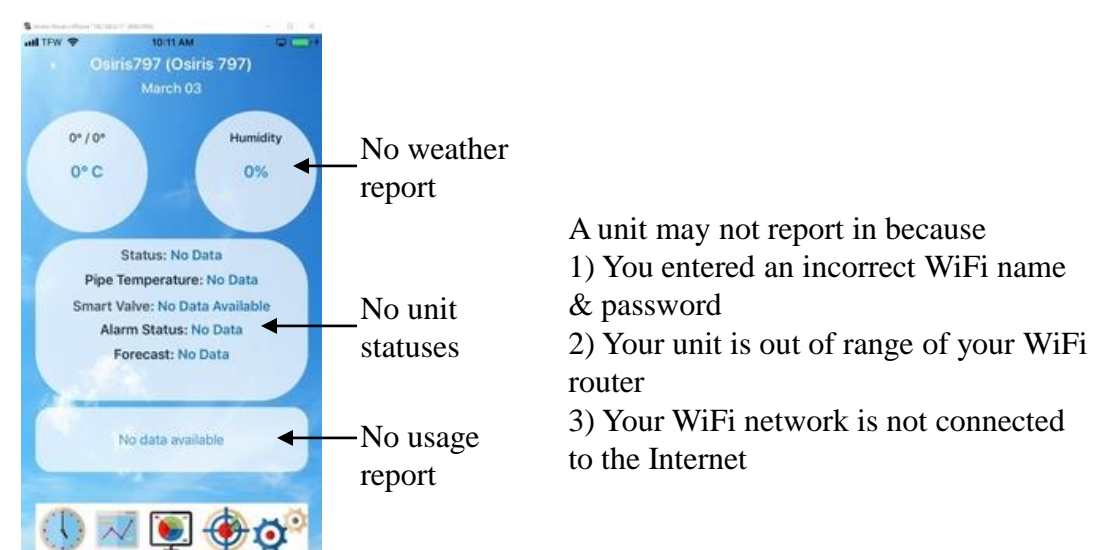

#### Your unit is not reporting to the AZ APPS server

#### A correctly operating unit:

#### During Alarm:

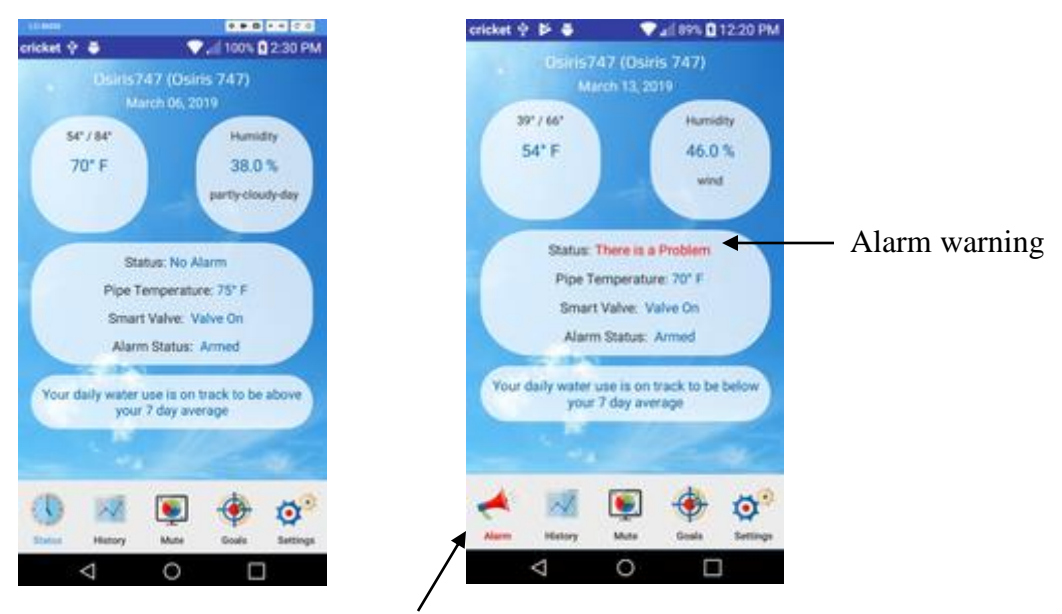

Alarm redirects you back to Alarm page

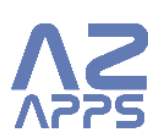

# **Alarm Page**

Alarm Page displays all relevant information concerning a water leak alarm or a pipe freeze alarm

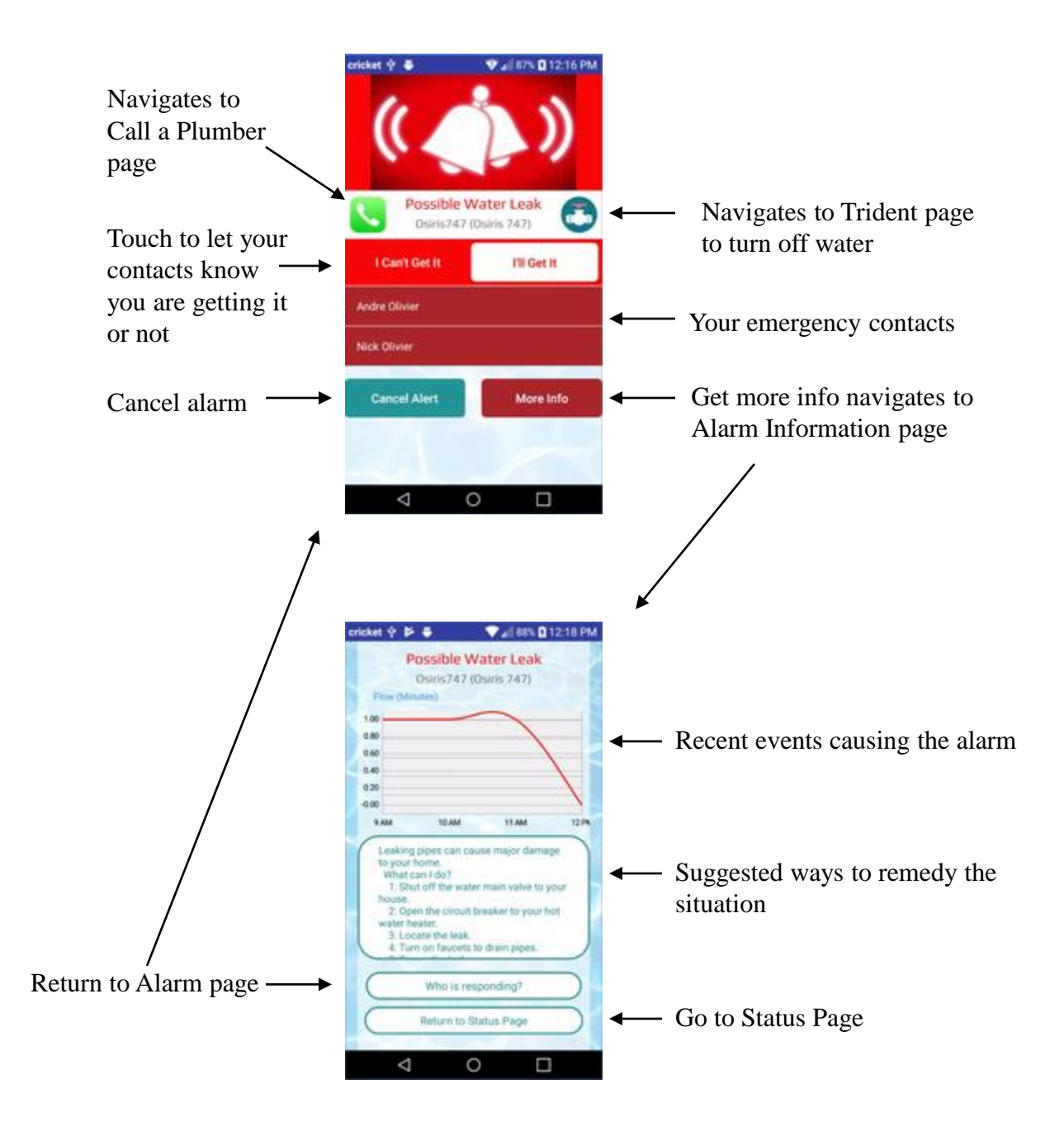

# **History Page – Daily Water Use**

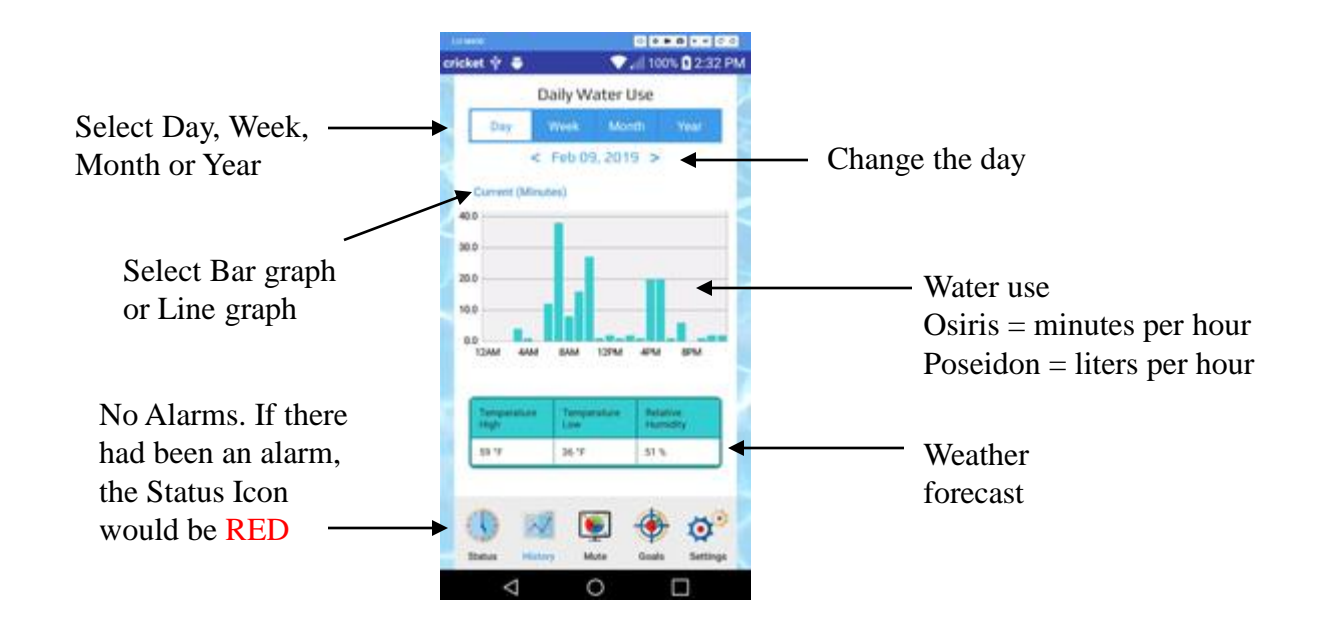

# **History Page – Weekly/Monthly/Yearly Water Use**

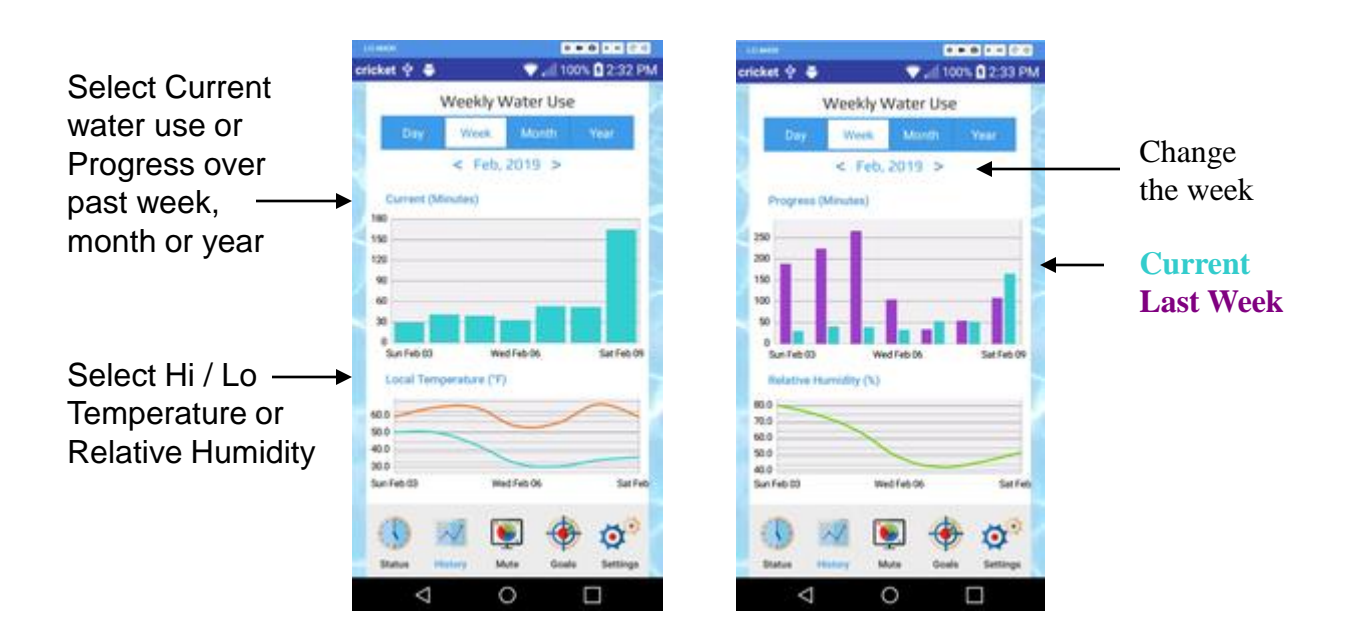

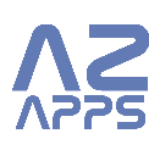

# **Mute Alarms Page**

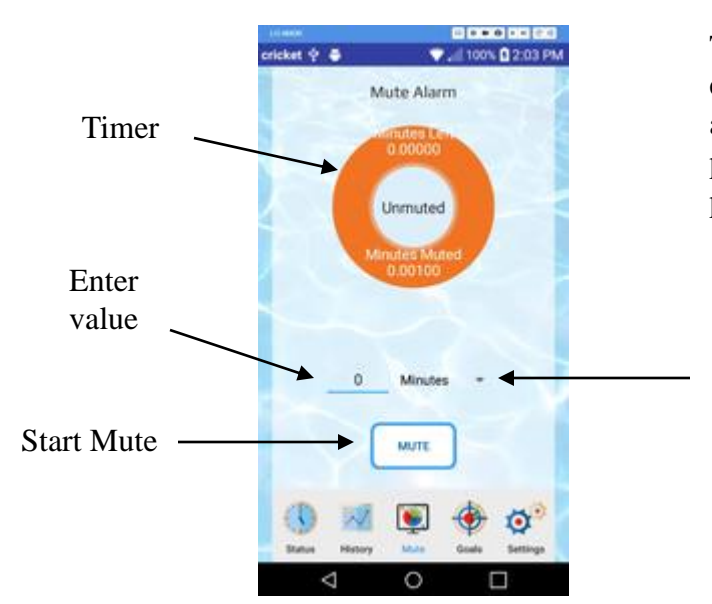

This page is for unscheduled extended water use. Use it to turn alarms off when filling a swimming pool, deep watering a tree or doing plumbing repairs.

Select minutes, hours, or days

## **Set Water Conservation Goals**

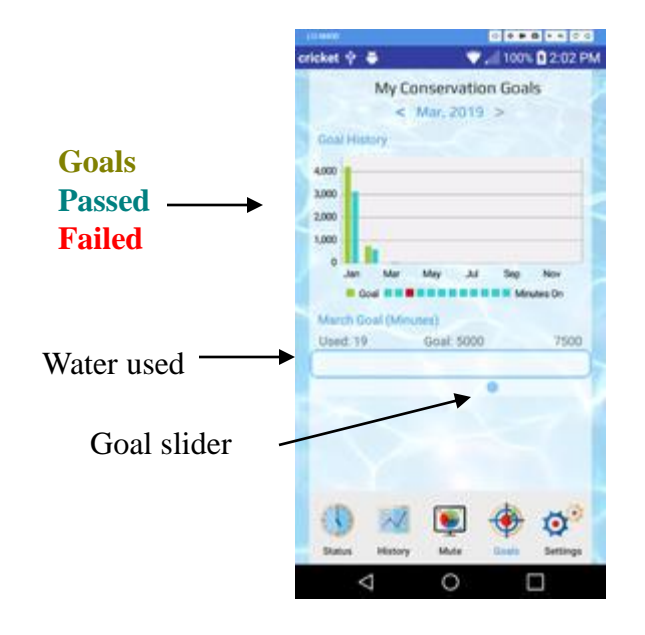

Set a monthly goal to conserve water and save money. Go back to previous months to get personal feedback on your water habits.

Find out if you're using more water than normal in the morning, at night, or on weekends.

The new value is uploaded to the server after the slider is released for a few seconds

### **Settings – Trident Smart Valve**

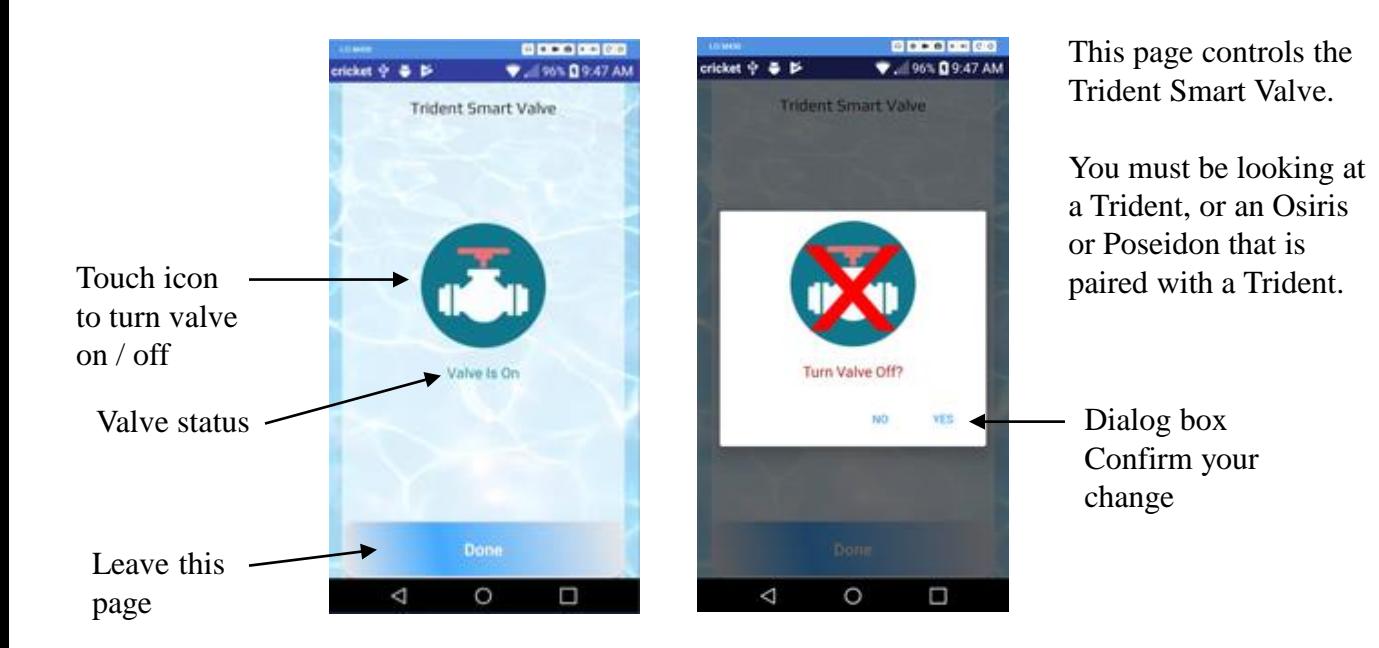

#### **Settings – Call a Plumber**

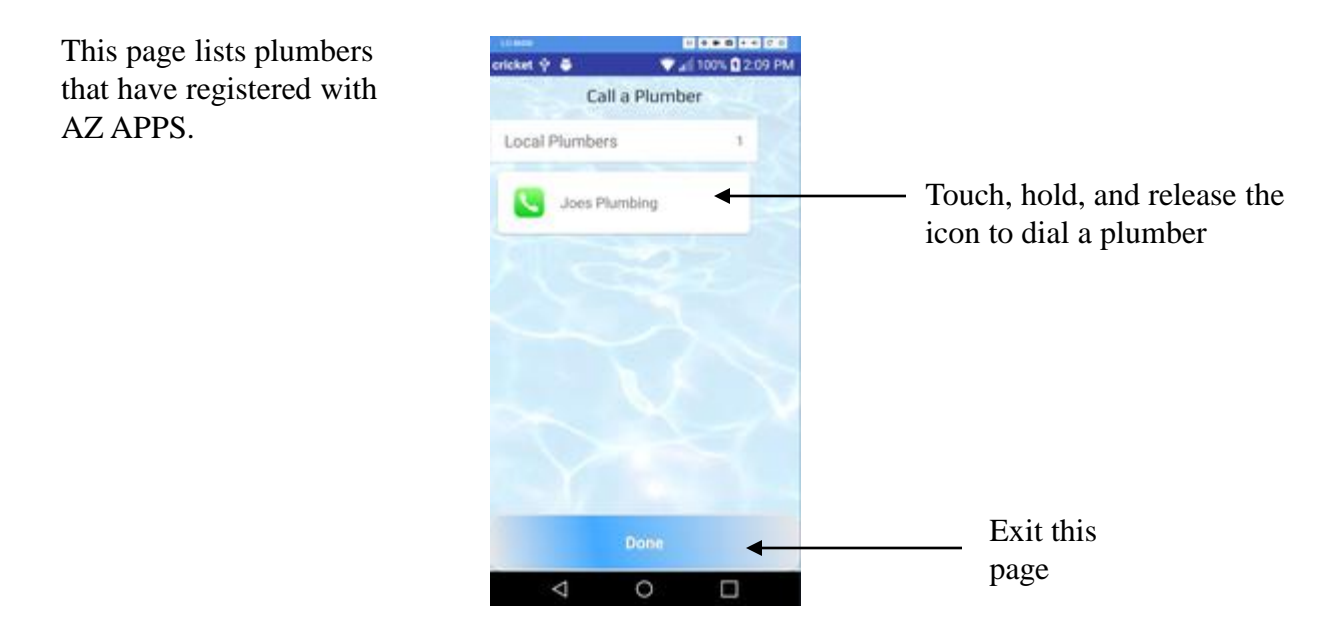

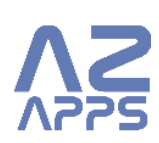

### **Unit Settings – Manage Contacts**

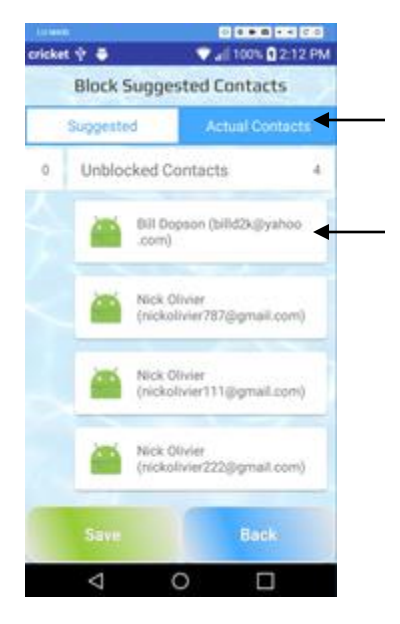

Hold your finger on a person to select them, then drag them into the column where you want them Touch Suggested or Actual

This page manages the contacts that will receive water data and/or Alarms.

1. Suggested Contacts are people who entered you into their Osiris contacts list a. You can block or unblock them

2. Actual Contacts

a. You can move suggested contacts into actual contacts

b. You can delete actual contacts by moving the contact to the right into the delete contacts list

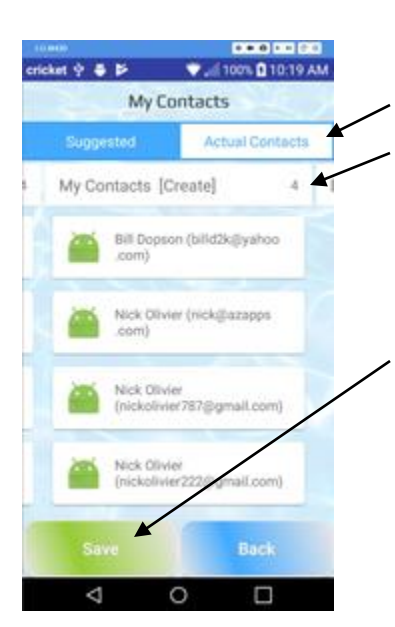

To create new contacts:

- 1. Touch Actual Contacts
- 2. Touch My Contacts (Create)
- 3. You will see a dialog box
- 4. Enter first name, last name & email, then Save
- 5.Touch Save

To delete contacts:

- 1. Hold contact to select
- 2. Drag contact to the Delete Contacts list

3. Release contact, and they will disappear

4. Touch Save

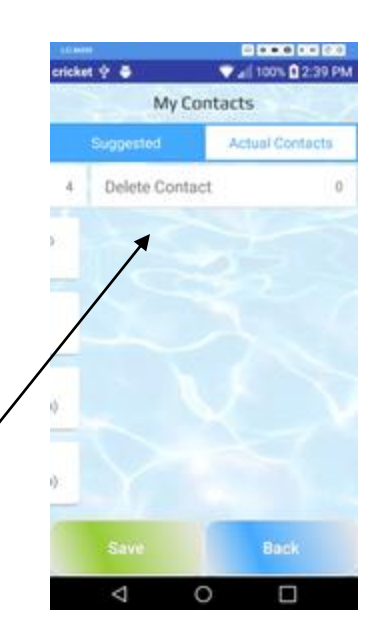

## **Unit Settings – Manage Units**

This page selects the default unit. This unit is automatically selected when you start the App

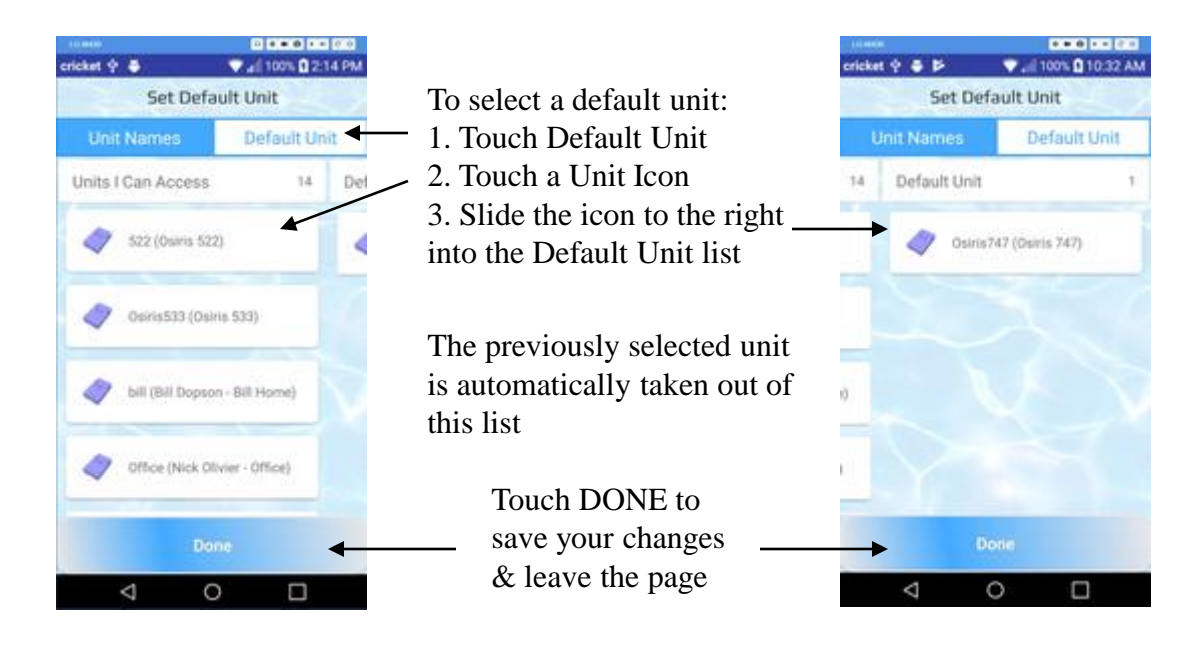

#### **Unit Settings – Assign Tridents to Units**

This page pairs Trident water valves with Osiris and Poseidons. You can then control the Trident valve by selecting the Osiris or Poseidon and navigating to the Trident Page

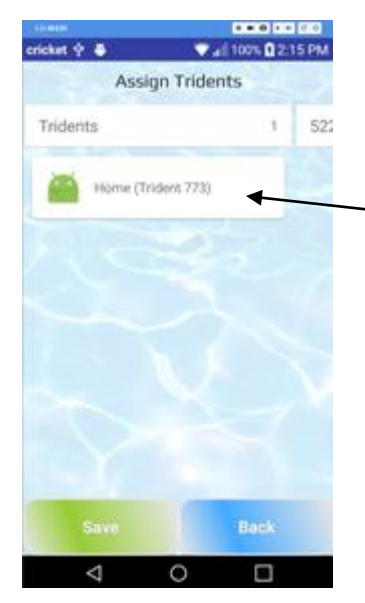

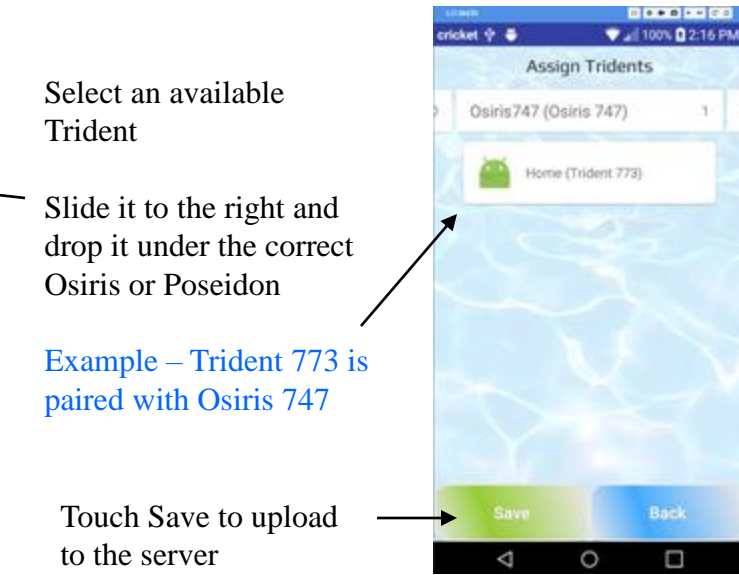

### **Unit Settings – Assign Contacts to Units**

You can assign many contacts to one unit, with different access levels

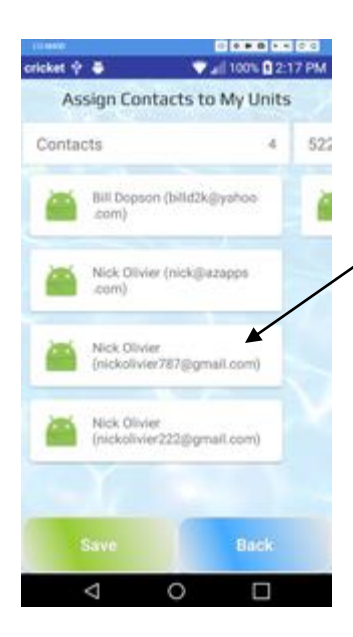

Select an available contact icon

Slide it to the right and drop it in the correct Osiris column

You can have up to 6 contacts per unit

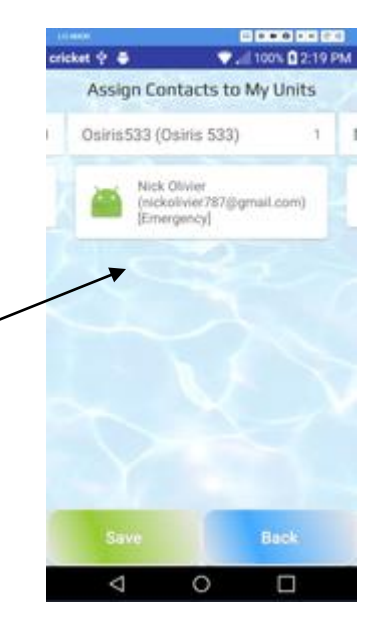

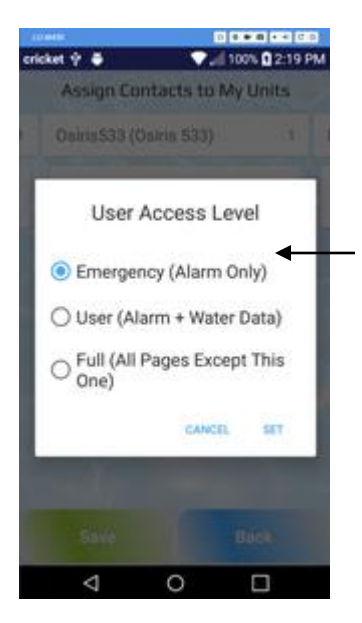

To change a user's access level: 1. touch the user to pick them up 2. drop them in place 3. a dialog box appears 4. set their level of access

Touch SAVE to upload to the server

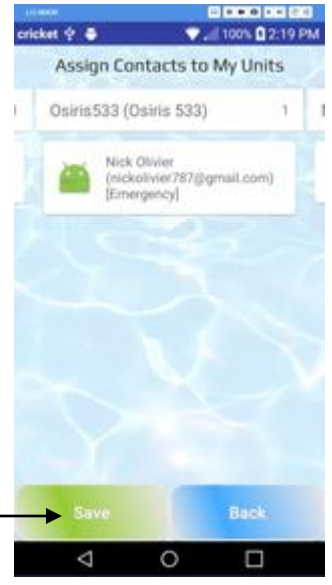

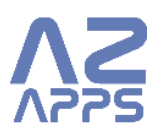

#### **Unit Settings – View Another Unit**

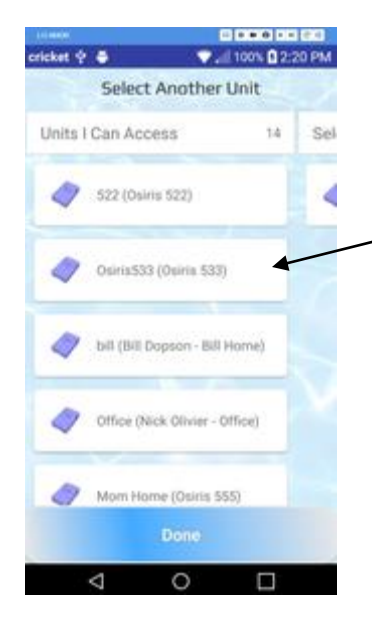

You can view another unit without changing your default unit

Touch a unit icon

Slide it to the right and drop it in Selected Unit list

Touch DONE Your unit will stay selected until you exit the App or select another unit

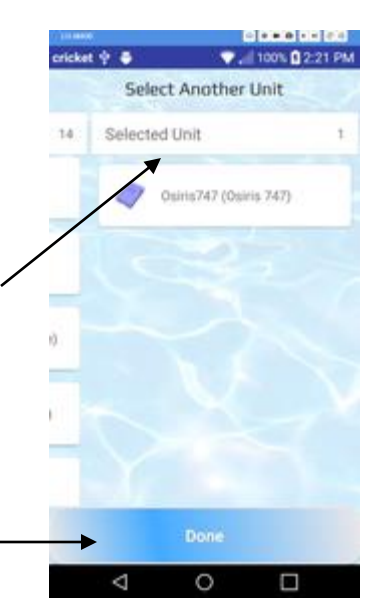

#### **Unit Settings – Register a New Unit**

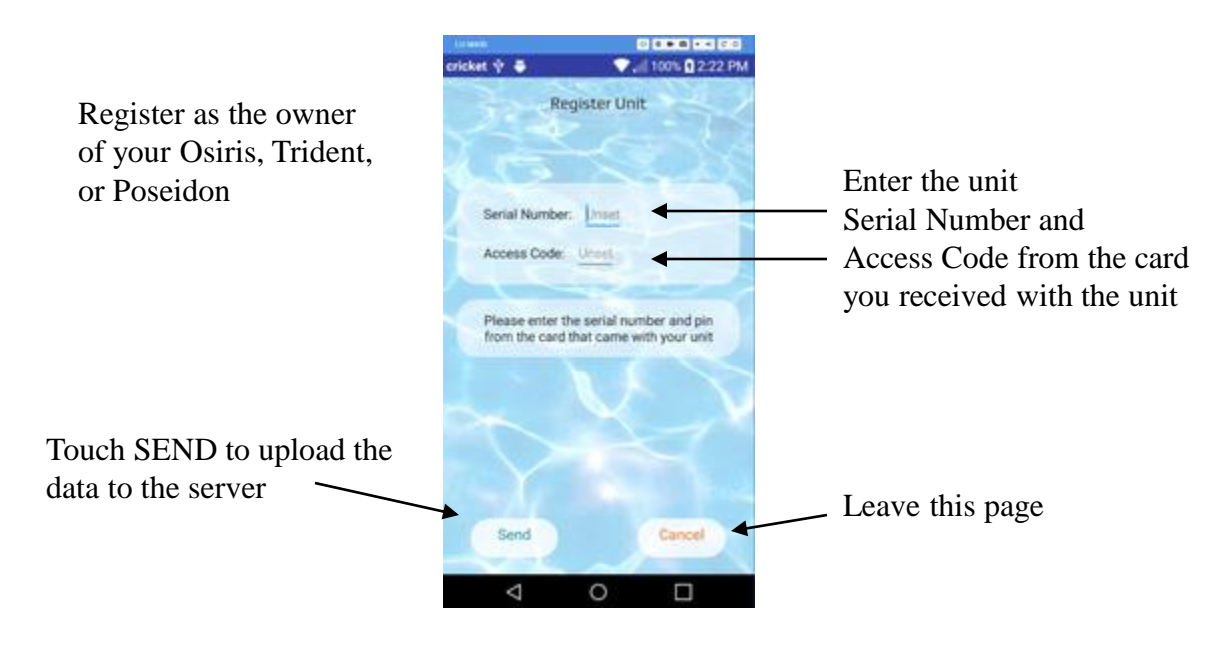

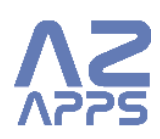

#### **Unit Settings – Connect Unit to My WiFi**

This page sends your home WiFi network Name and Password to your unit. Your unit then connects to your home WiFi network and accesses the Internet.

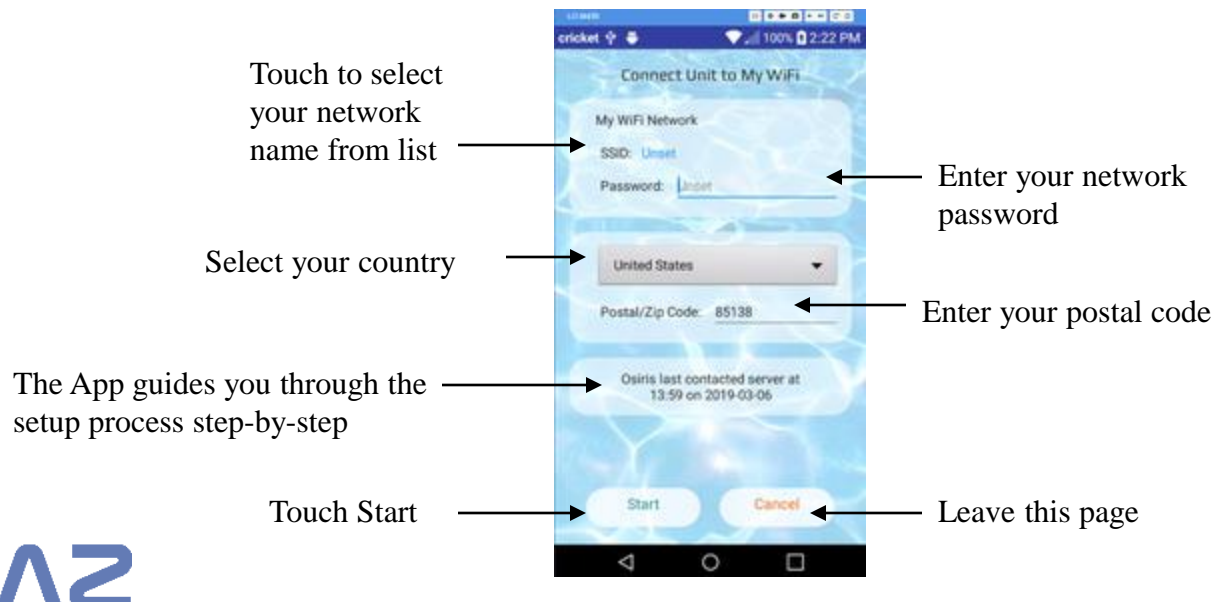

### **Unit Settings – View Diagnostics**

This page displays data that your unit uploaded to the server today. It also tells you when your unit last connected to the server.

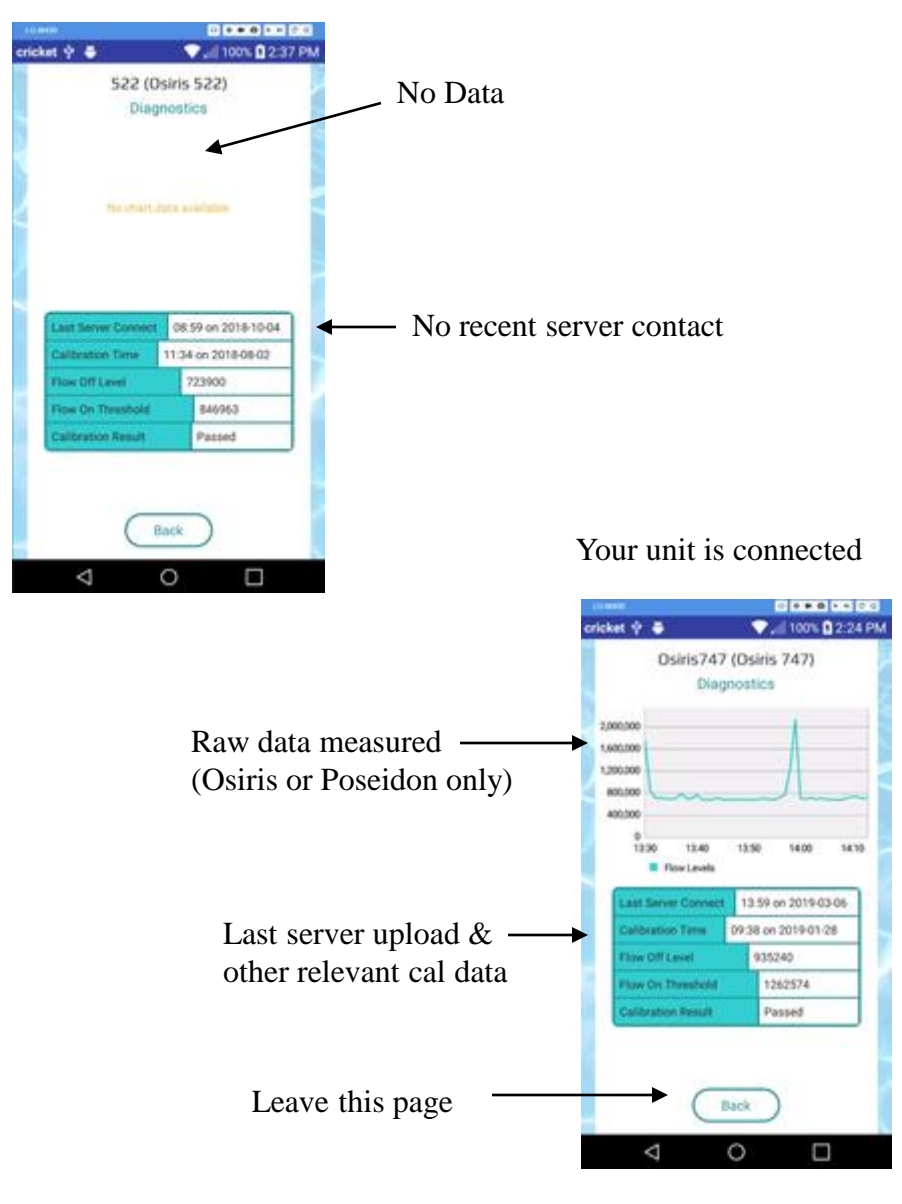

Your unit did not connect to the server today

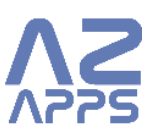

### **Unit Settings – Setup Cloud APIs**

This page sets up your access to the free AZ APPS APIs. These APIs are used to link your unit with 3rd party Smart Hubs, such as Alexa, Google Home, Smart Things, or private servers such as Raspberry PI, Arduino, etc…

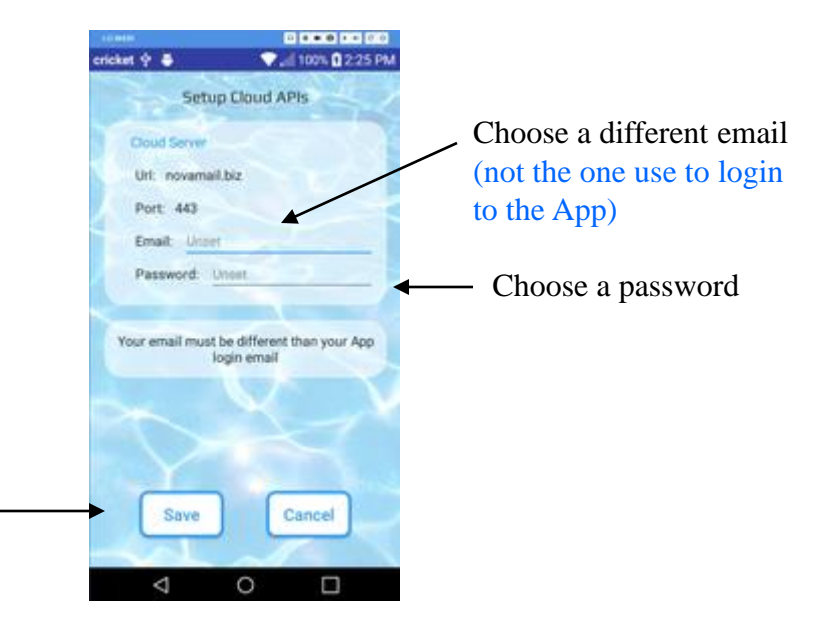

Touch Save to upload your data to the AZ APPS server

#### **Unit Settings – Set Unit Alarms**

Customize Osiris settings to suit your needs

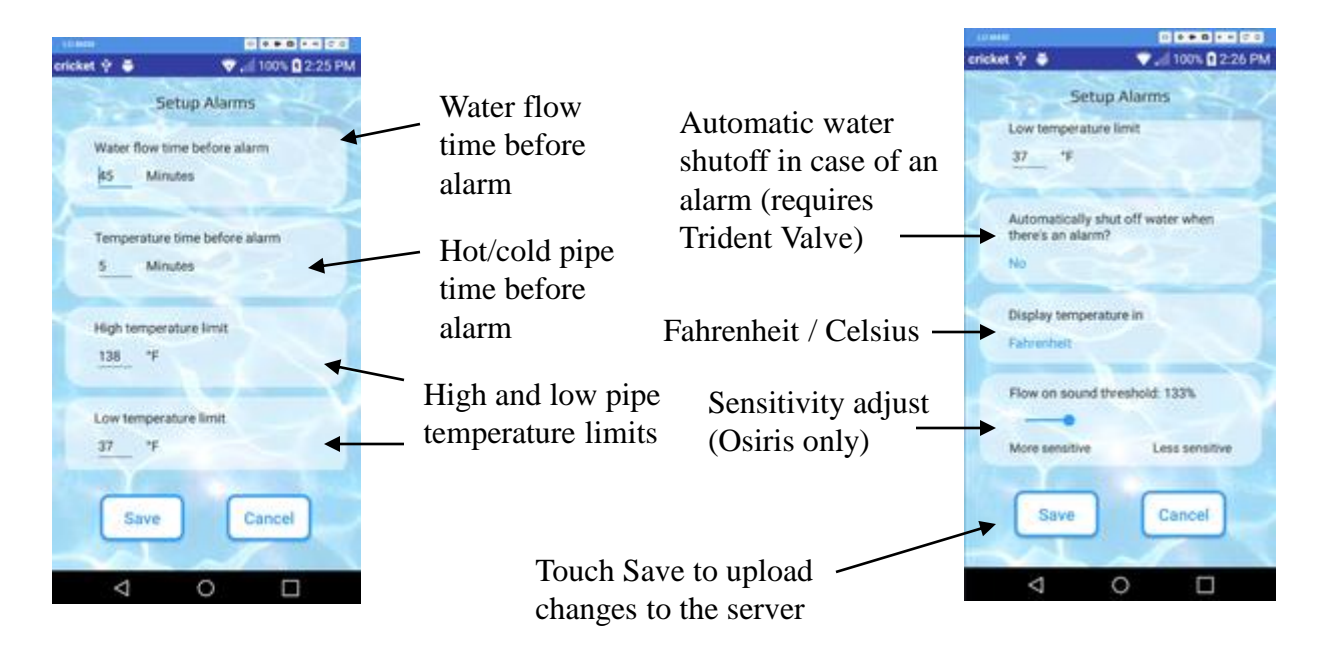

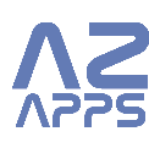

# **Unit Settings – Set Alarm Exceptions**

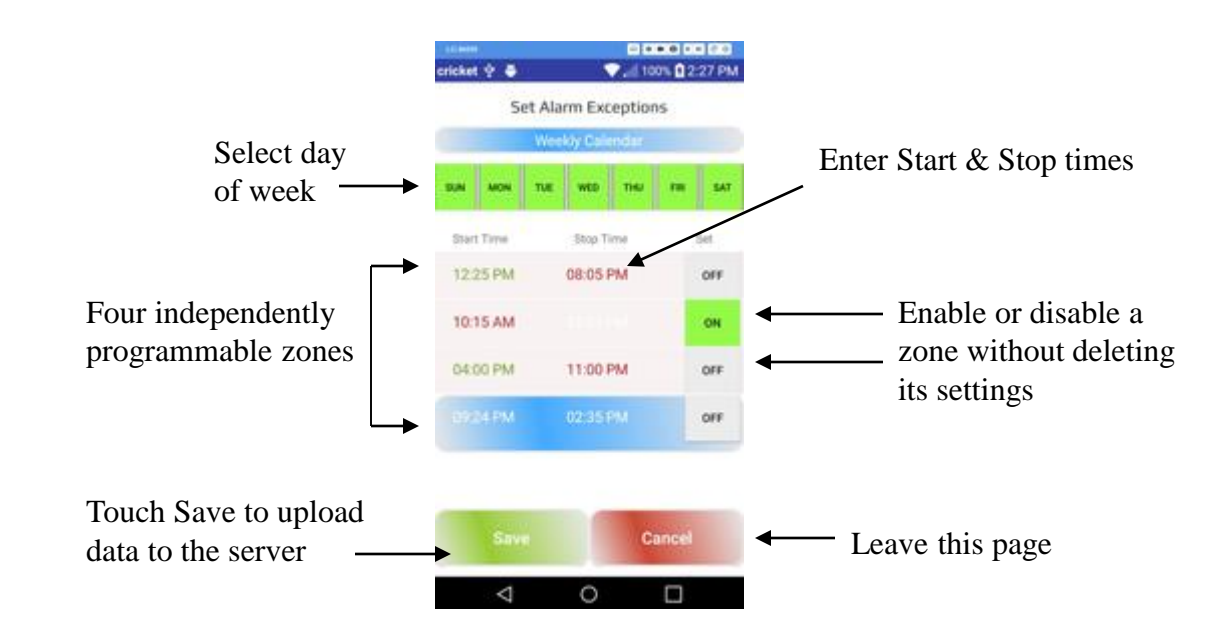

Flow alarms can be disabled for regular flow events like yard sprinklers

### **Unit Settings – Watch Help Videos**

We have online videos to help you make the best use of your Osiris, Trident or Poseidon unit

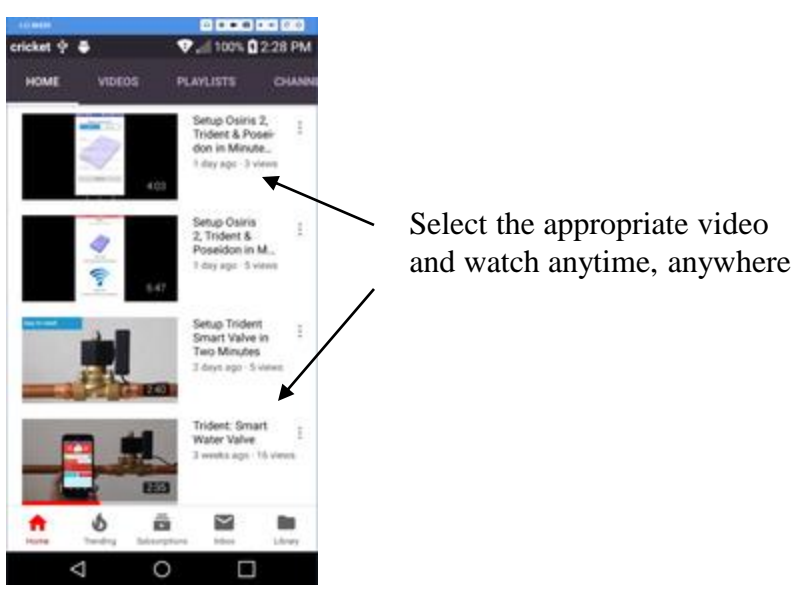

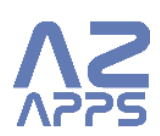

### **Unit Settings – Logout**

Touch logout and you have logged out of the App

If you do not log out, the Osiris App remembers you and you won't have to log back in the next time that you wish to use the App

# **Unit Settings – Calibrate Water Flow (Osiris 1 Only)**

When we launched Osiris 1, we believed that it would be advantageous for users to manually calibrate Osiris. After much feedback from our customers, we realized that automatic calibration is better. Osiris 2, Trident, and Poseidon all auto-calibrate. You will not need this page.

After Q2,2019, Osiris 1 can be upgraded to also auto-calibrate. Online units will be upgraded over the air. Off-line units must be returned to AZ APPS for firmware update. Auto-calibration requires that the user download the latest version of the free Osiris App

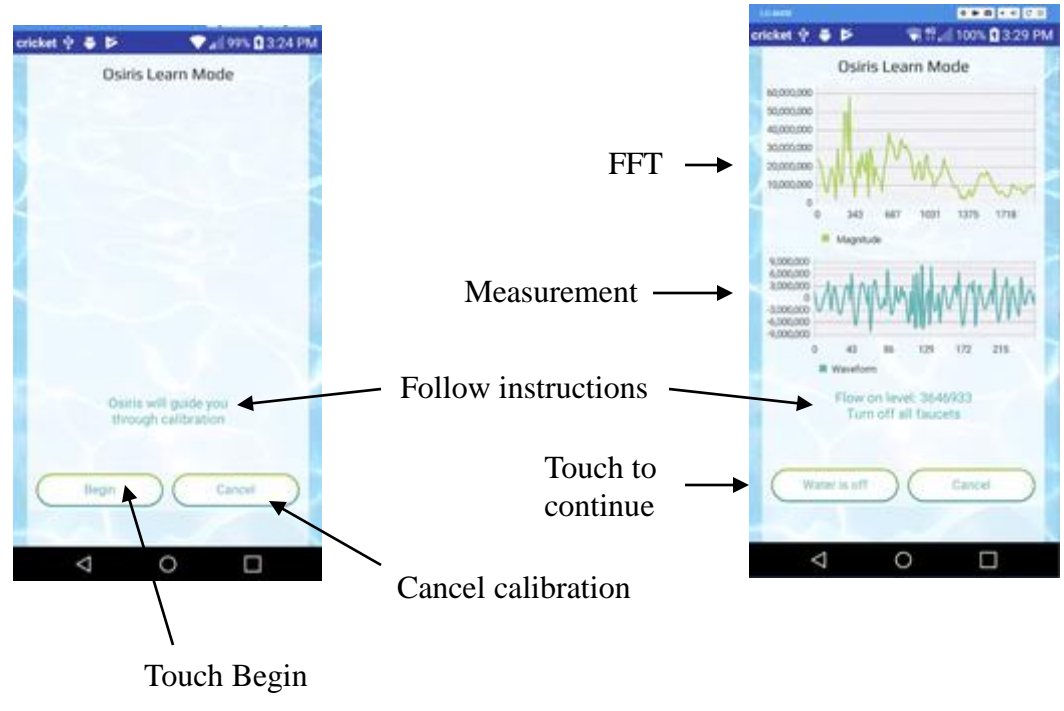